網路申報作業簡要流程說明(本新系統於 111.7.6 啟用)

 $\overline{\phantom{a}}$ 

步驟一:支援之瀏覽器

• 支援不同作業系統主流瀏覽器

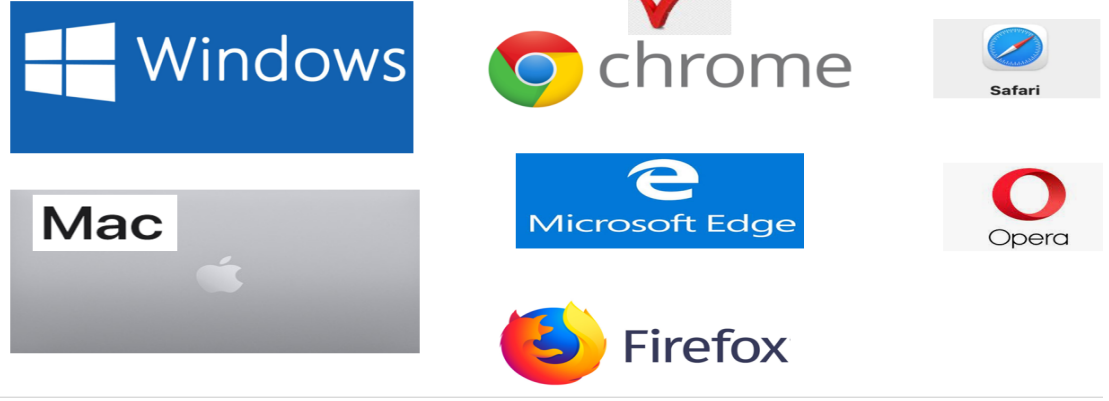

1. 支 援 不 同 作 業 系 統 主 流 瀏 覽 器 Windows( Edge、Chrome、Firefox、Opera)、MAC(Safari、Chro me、Firefox、Opera)。

監察院陽光法令主

- 2. 本系統無法使用 Windows IE 瀏覽器。
- 步驟二:登入監察院陽光法令主題網站

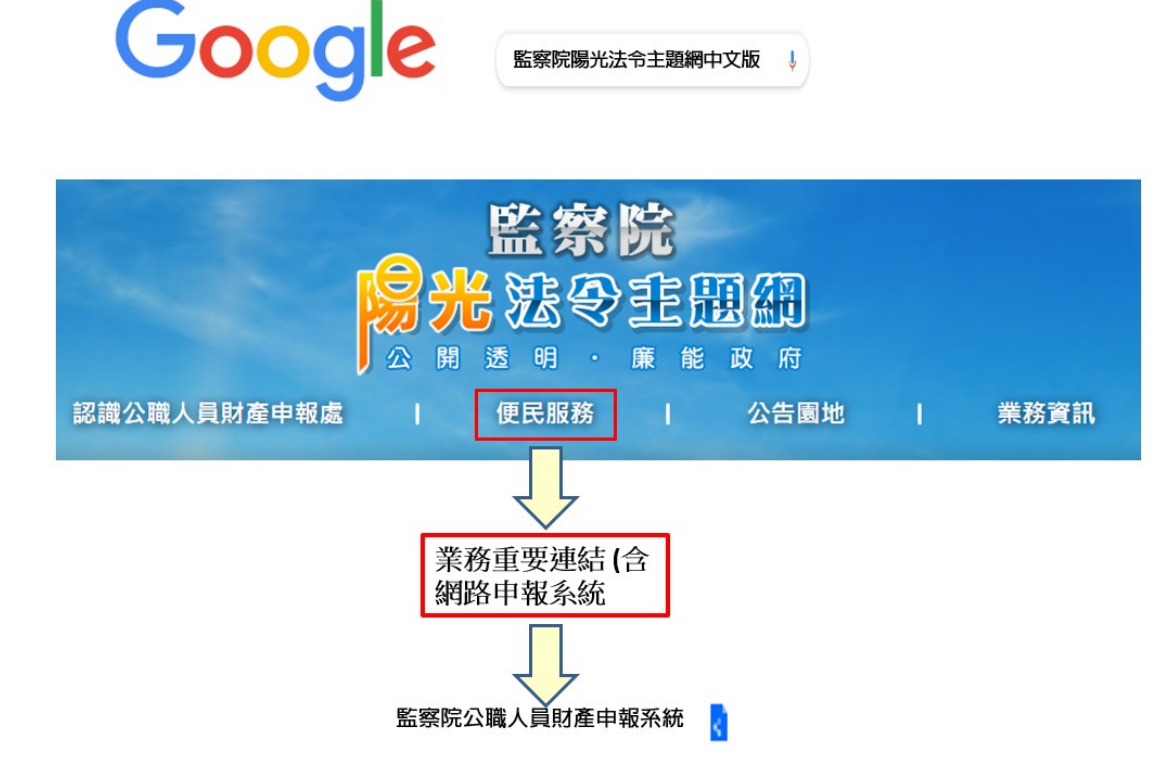

1. 瀏覽器搜尋監察院陽光法令主題網 https://sunshine.cy.gov.tw 2. 點選「便民服務」/「業務重要連結(含網路申報系統)」/「監察

院公職人員財產申報系統」進入網路申報系統。 步驟三:登入系統首頁

全國公職人員財產申報系統

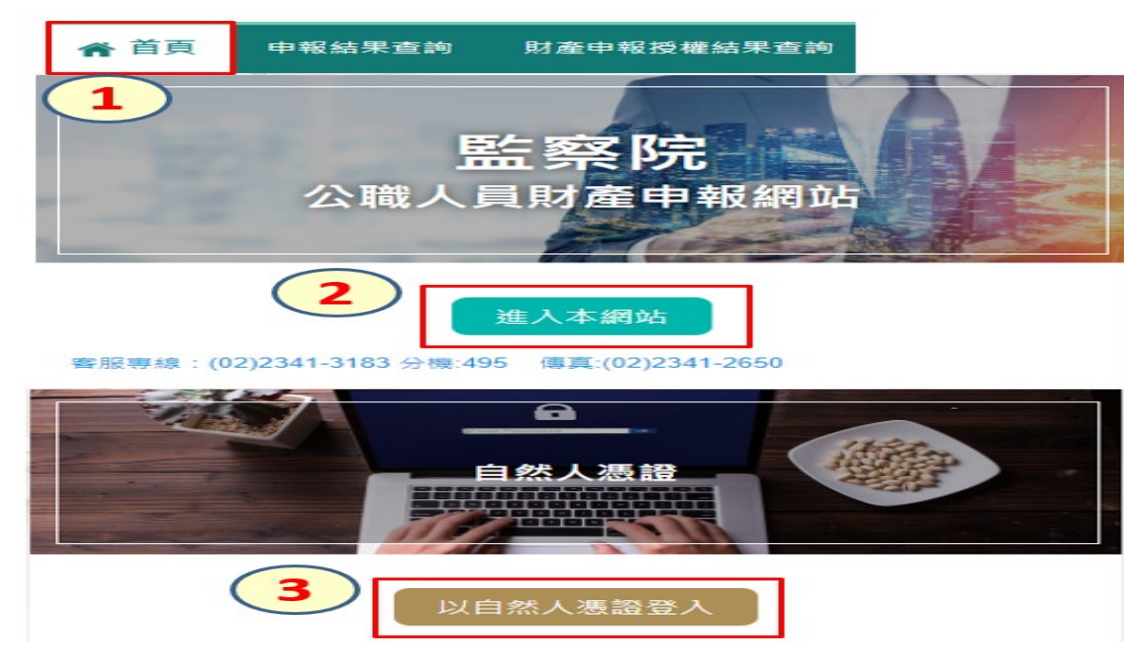

- 1.系統首頁點選「進入本網站」
- 2.再選擇「以自然人憑證登入」。

步驟四:系統環境檢查

系統環境檢查

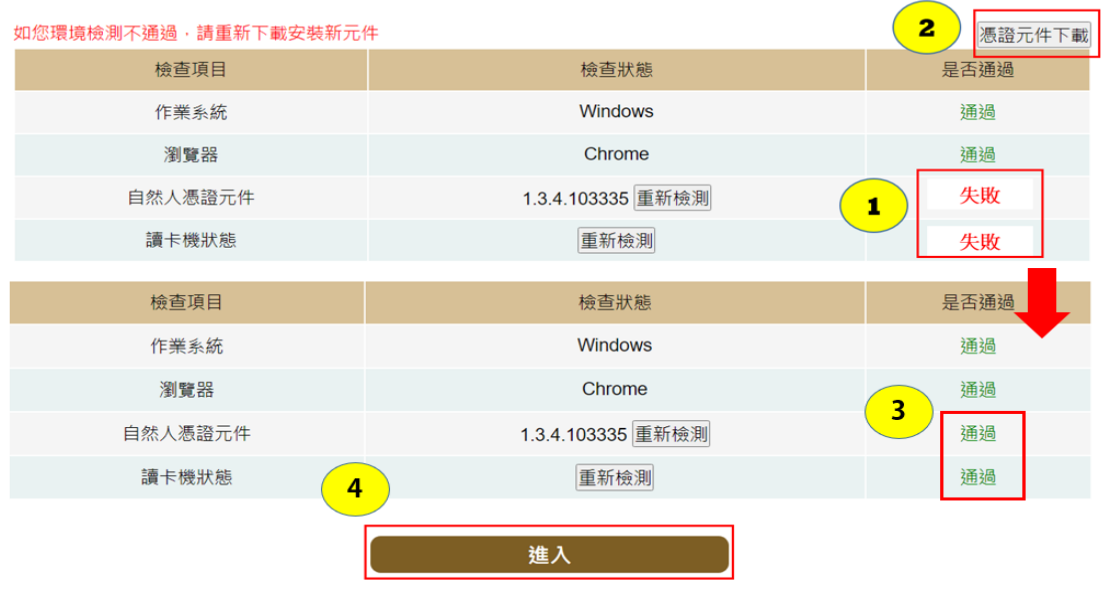

1. 檢查項目中若「自然人憑證元件」出現「失敗」,請您點選右上 方「憑證元件下載」,安裝完畢再次進入系統進行檢核,畫面出 現「通過」,表示安裝完成。

2. 檢查項目中若「讀卡機狀態」出現「失敗」,表示您的電腦未插 入自然人憑證,或者,讀卡機未與電腦作好連接。請您插入自然 人憑證,或者,將已插入自然人憑證之讀卡機接頭插入電腦插槽 內,再次進入系統進行檢核,書面出現「通過」,即可點選「進 入」。

步驟五:自然人憑證登入

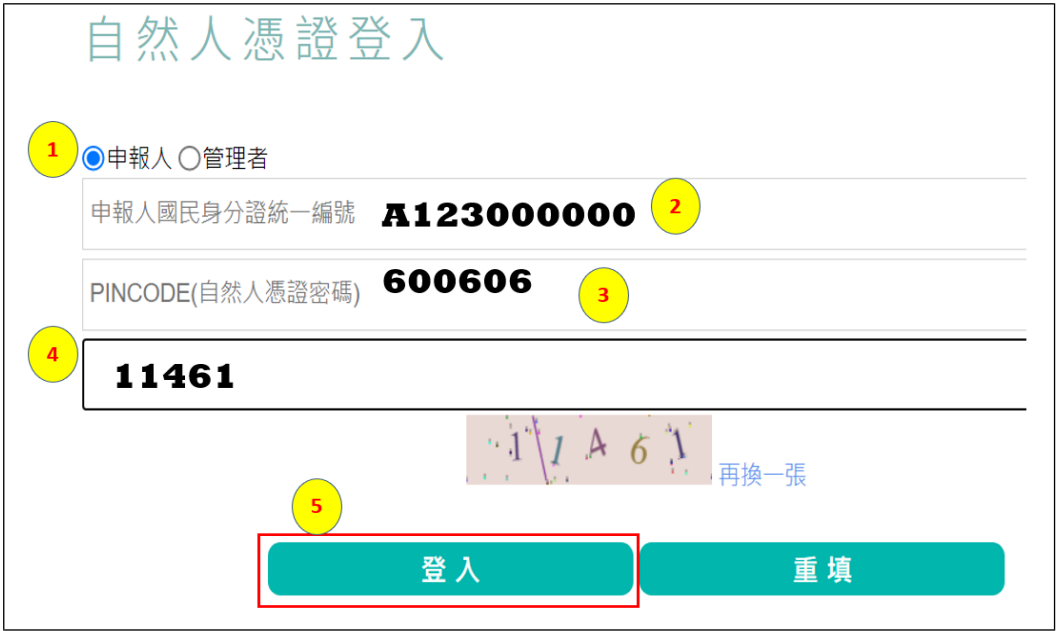

- 1. 點選「申報人」。
- 2. 輸入申報人國民身分證統一編號。
- 3. 輸入自然人憑證密碼,戶政機關預設密碼為 6 碼(出生年月日), 例如 60 年 6 月 6 日 出 生 者, 密碼為 600606。
- 4. 輸入驗證碼,例如上圖 11461。
- 5. 點選「登入」,即可進行下一步驟。

## 步驟六:開啟彈跳視窗

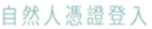

Google Chrome彈跳視窗

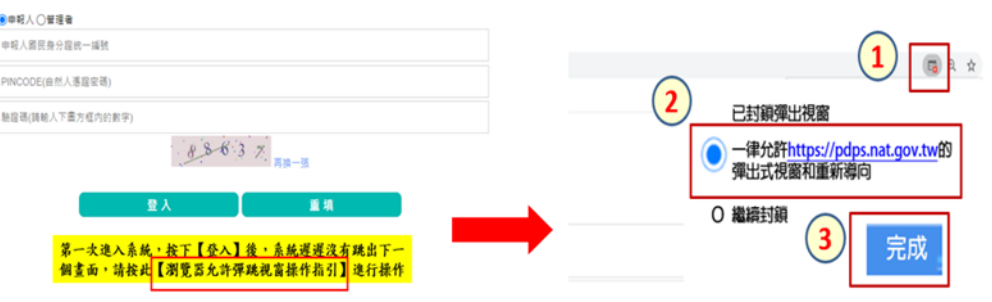

- 1. 初次登入系統者,點選「登入」後系統沒有顯示下一操作畫面, 請您點選下方「瀏覽器允許彈跳視窗操作指引」。
- 2. 以 Google Chrome 瀏覽器為例,請點選右上方序號1紅色點/再點 選序號 2「一律允許…」/點選「完成」。
- 3. 再次點選「登入」即可進入下一步驟。

步驟七:個人資料保護法告知書

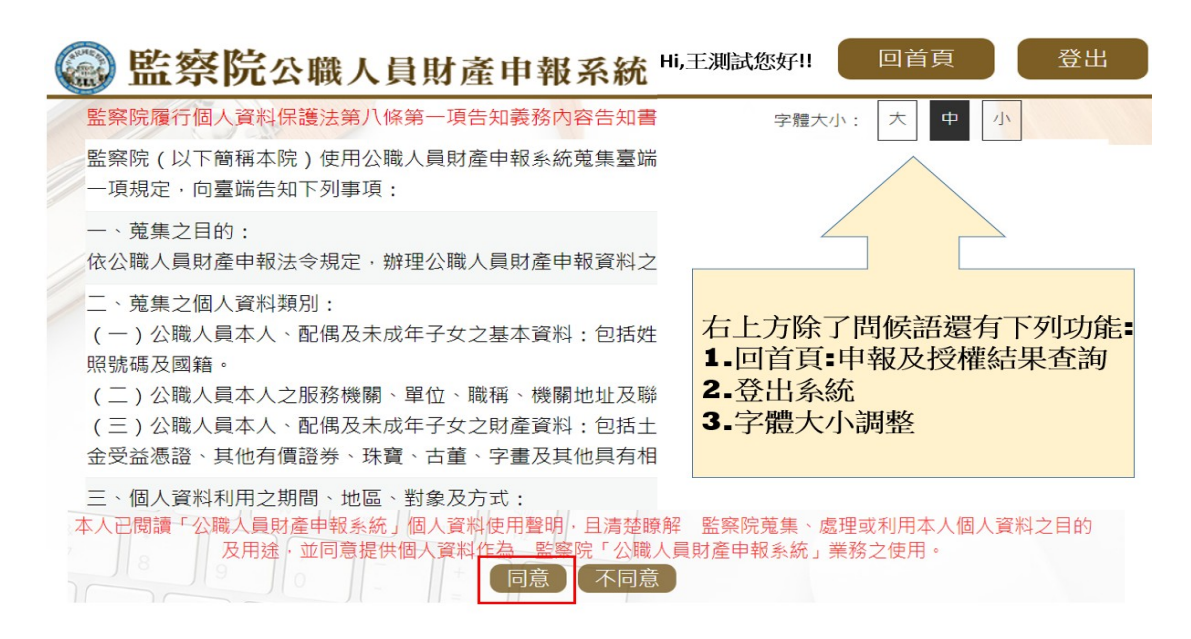

- 1. 右上方「字體大小」功能:請您依需要調整,若字體調整至 「大」,下方文字請以滑鼠往下滑以進行閱讀。
- 2. 閱讀完畢請您點選「同意」(若點選「不同意」系統會回到上一 頁)。

步驟八:引導式詢問

請問是否進行【卸離職】申報?

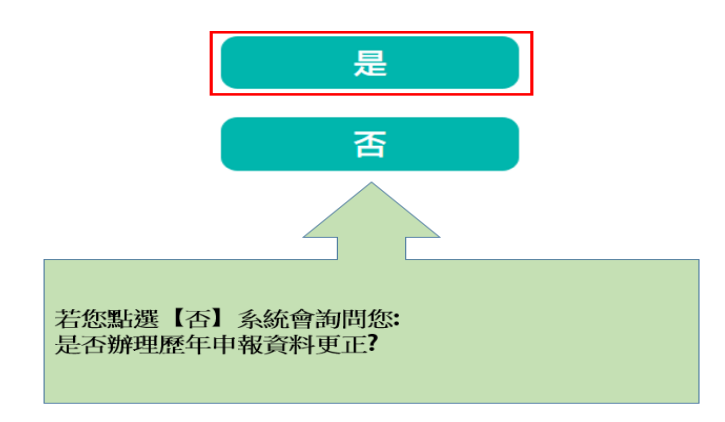

- 1. 系統預設妥您的申報類別,目前您應辦理(卸)離職申報,請您點 選「是」以進入下一步驟。
- 2. 您應辦理(卸)到職申報,惟系統未出現此詢問,表示您的基本資 料建置尚未完成,請您洽監察院承辦人詢問(02-2341-3183 分機 495)。

步驟九:選擇申報表

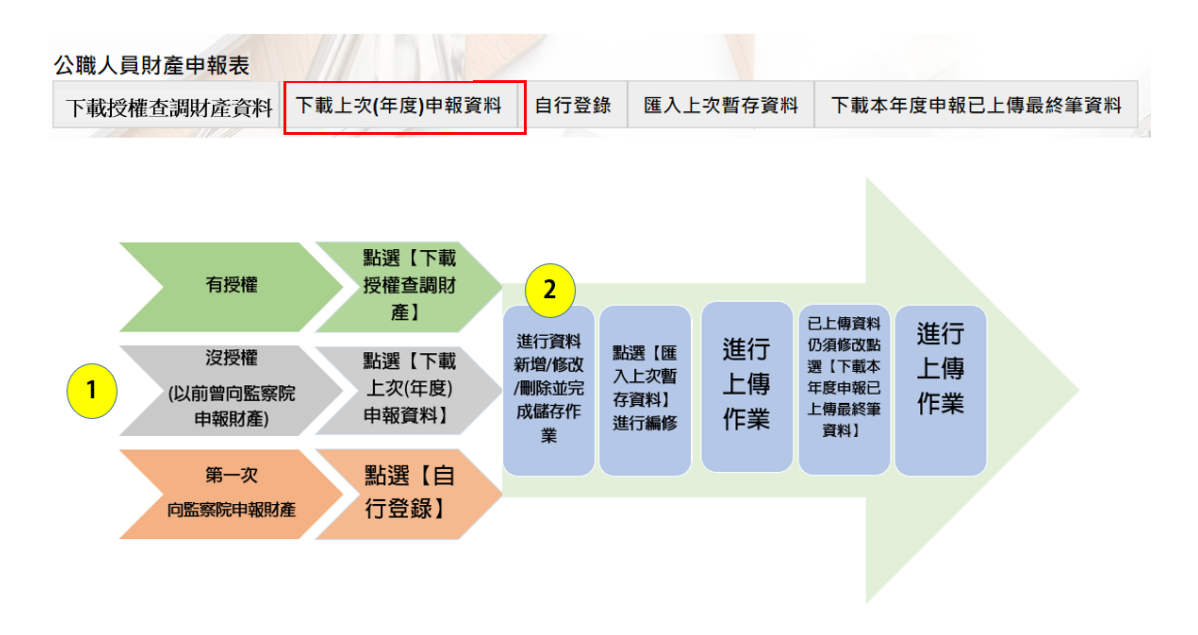

- 1. 請點選「下載上次(年度)申報資料」: 目前沒有提供授權服務予 應辦理卸(離)職財產申報之公職人員,因此申報財產前應自行查 明卸(離)職當日之財產狀況,再點選「下載上次(年度)申報資 料」,即可下載上次或上年度申報之財產資料,據以進行此次申 報資料編修。
- 2. 「匯入上次暫存資料」:您於操作過程,已進行編修且點選新增、 修改或刪除鈕,系統顯示「儲存完成」之資料,系統即刻將此資 料儲存至監察院的主機。若上開已儲存編修之財產資料尚未點選 「上傳」按鈕,先行處理其他事情,例如開會…等,再次進入系 統,請點選此功能,系統提供您上次已經輸入尚未上傳之財產資 料。
- 3. 若資料輸入完畢,請點「上傳」按鈕。提醒您,只有書面顯示 「上傳成功」才完成財產申報喔!
- 4. 「下載本年度申報已上傳最終筆資料」:於本次申報期限內,若

您上傳後發現仍有資料要修改,請點選此功能讀取資料並進行編 修(如果過了申報期限才發現資料要修改,請進行「更正申報」 作業喔)。

5. 資料輸入完畢記得要點「上傳」按鈕。

## 步驟十:進入系統建立新資料

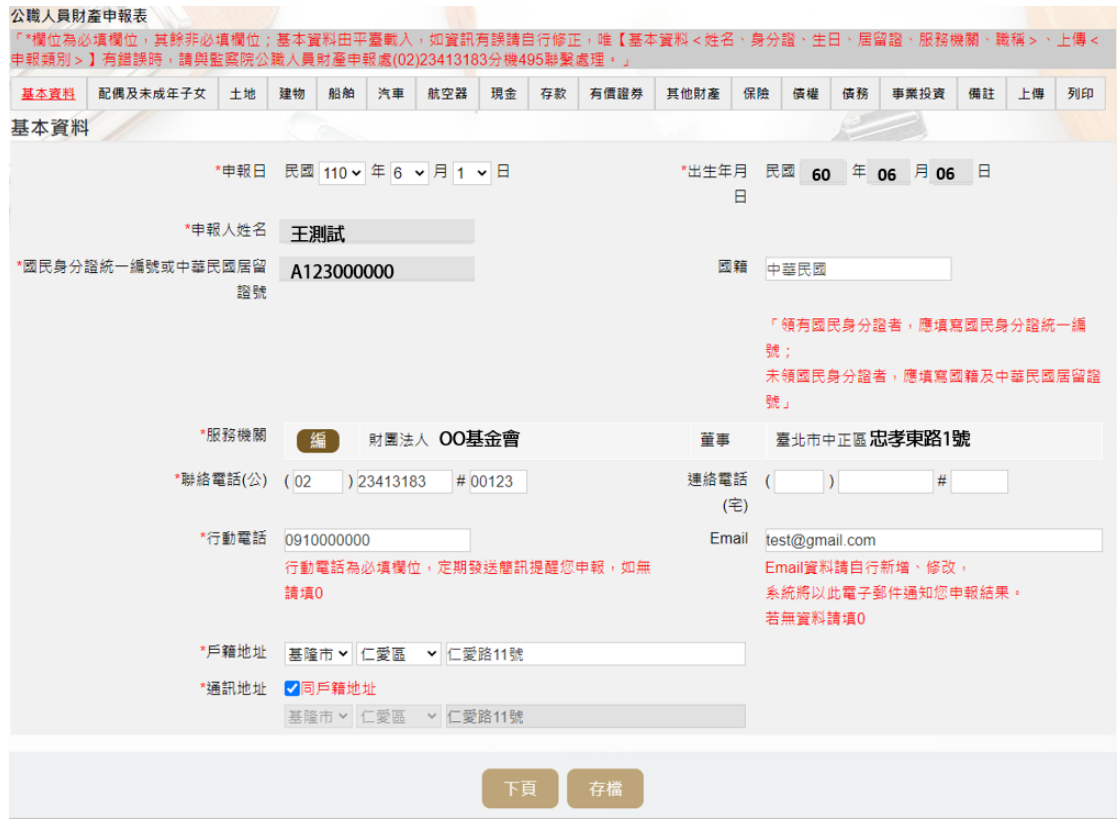

- 1. 基本資料頁籤請填妥 Email 資料,以利系統進行申報成功通知。
- 2.申報日:系統預設卸(離)職當日。
- 3.基本資料頁籤申報人姓名、出生年月日、國民身分證統一編號、 國籍及服務機關均由監察院之資料庫載入,無法自行更改,若有 錯誤或任何疑義請電洽監察院承辦人確認。
- 4. 僅於基本資料頁籤有「\*」必填之註記提示,其他財產頁籤每個 欄位均屬必填,故無此標示。

## 步驟十一:上傳前列印

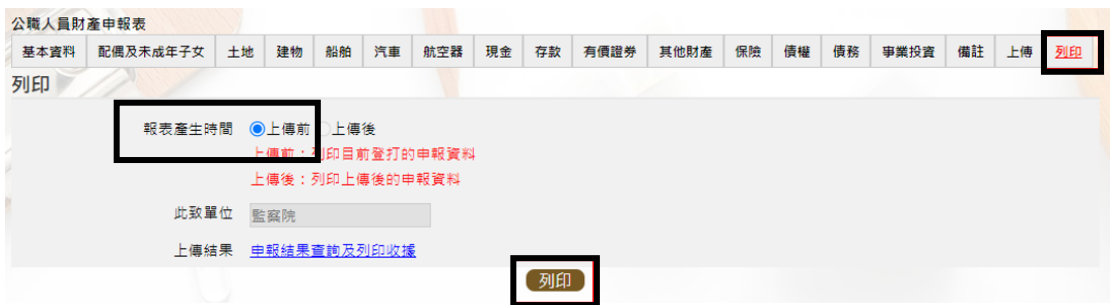

- 1.點選「列印」畫面上有上傳前選項,點選列印,系統產製 PDF 檔 案。
- 2.提供您於畫面上核對,也可以列印紙本進行核對。
- 3. 儲存PDF 檔案備用,您所編輯儲存的財產資料,都將存在監察院 的電腦主機,提醒您,此與舊系統提供儲存.psn 檔案不同喔!

步驟十二:上傳申報表

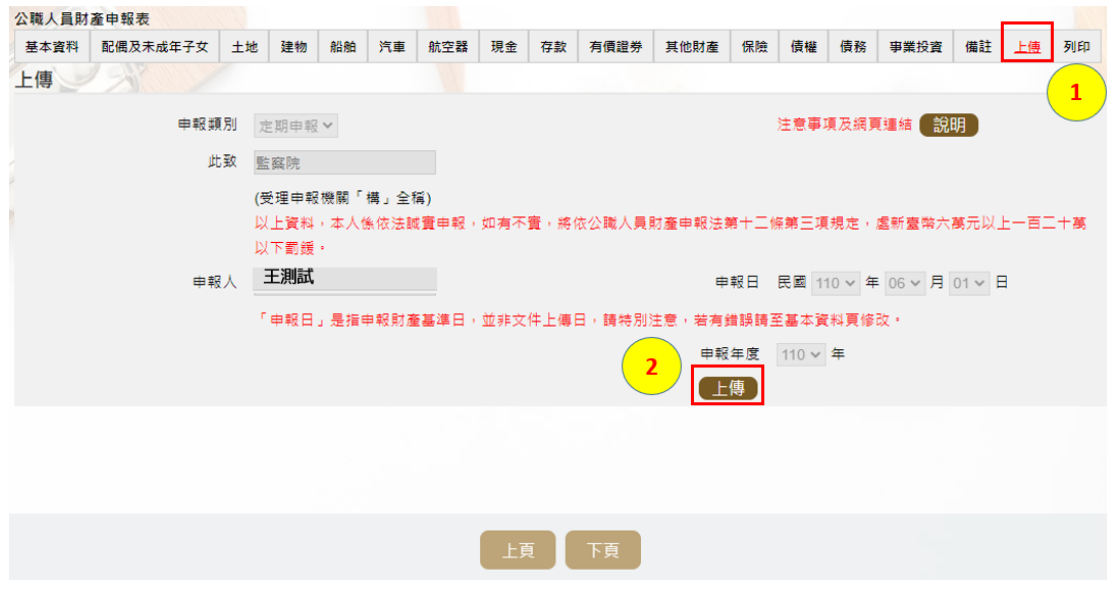

1.首先點選右上方「上傳」頁籤。 2.點選「上傳」。

步驟十三:上傳結果顯示

Pdps.nat.gov.tw顯示

上傳成功 收件編號: 300453 姓名:王測試 服務機關:財團法人00基金會 職稱:董事 申報日期:1111101 申報類別: 卸離職申報 上傳時間:2022-12-15T16:00:46.994

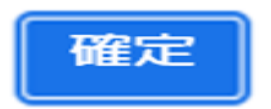

- 1. 出現「上傳成功」視窗,即表示完成申報。
- 2. 系統產製收件編號。